# BOOK AN APPOINTMENT

CampusNet unito 💸

UNIVERSITÀ DI TORINO

Version n°3 of March 25nd 2024

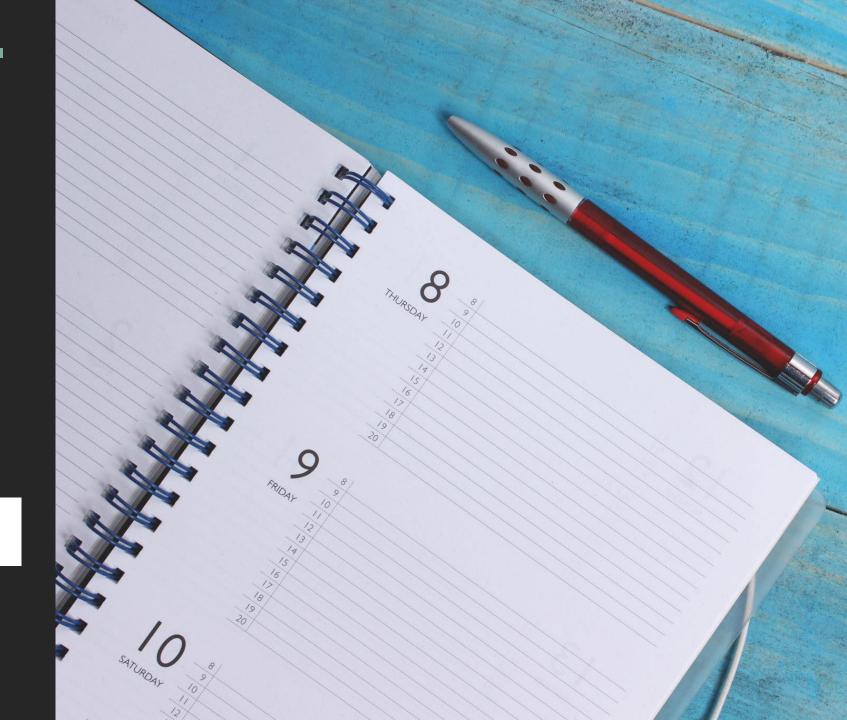

### BOOK AN APPOINTMENT WITH THE OFFICES: ACCESS TO UNITO CAMPUSNET

There are two ways to access to «CampusNet Agenda»:

1. Access to MyUnito and select the «Sportello - prenota appuntamento»

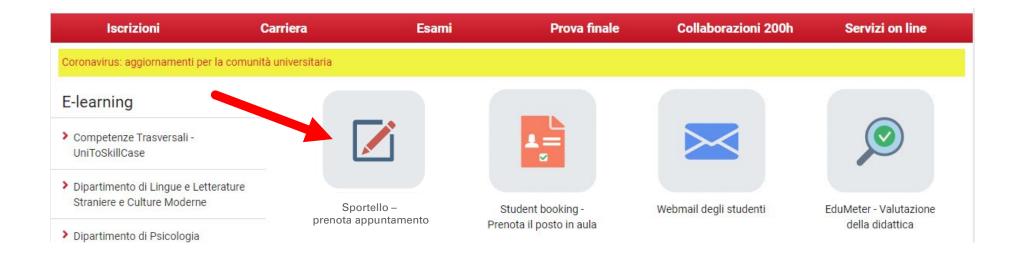

### BOOK AN APPOINTMENT WITH THE OFFICES: ACCESS TO UNITO CAMPUSNET

2. Access to the UnoTo.it portal and select your degree (for example, Cultural heritage), following this path: <a href="https://www.unito.it/didattica/offerta-formativa/corsi-studio">https://www.unito.it/didattica/offerta-formativa/corsi-studio</a> >> Select the Department> > Degree; Then select the «Sportello – prenota appuntamento» icon in the «Studiare» section.

#### **BENI CULTURALI**

| Scheda del corso                     |                                             |
|--------------------------------------|---------------------------------------------|
| Anno Accademico di immatricolazione: | 2021/2022                                   |
| Codice del corso di studio:          | 2601L31                                     |
| Tipo di corso:                       | Laurea                                      |
| Classe di laurea:                    | L-1 - Classe delle lauree in Beni culturali |
| Dipartimento di afferenza:           | STUDI STORICI                               |
| Durata in anni:                      | 3                                           |
| Crediti:                             | 180                                         |
| Sede didattica:                      | TORINO                                      |
| Lingua:                              | Italiano                                    |
| Sito web del corso:                  | http://beniculturali.campusnet.unito.it     |
|                                      |                                             |

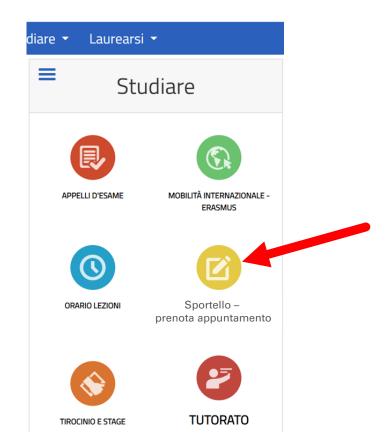

#### BOOK AN APPOINTMENT WITH THE OFFICES: ACCESS TO UNITO CAMPUSNET

A message showing «Accesso negato» will appear, click on the Login button and type your Unito credentials (SCU).

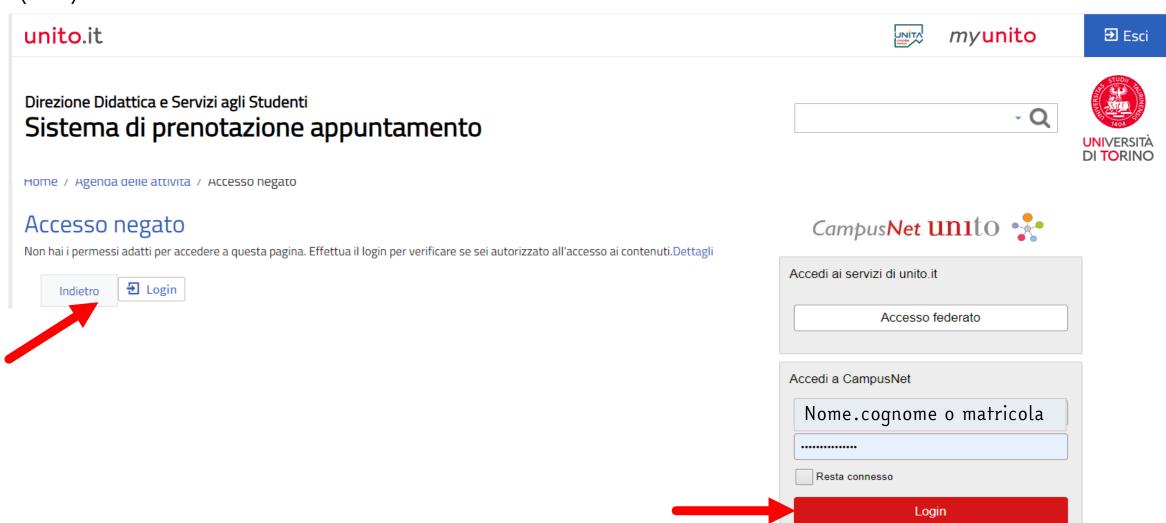

#### BOOK AN APPOINTMENT WITH THE OFFICES: CHECK THE ACTIVITIES ON THE CALENDAR

The calendar shows the activities indicated by the Students Registry Office.

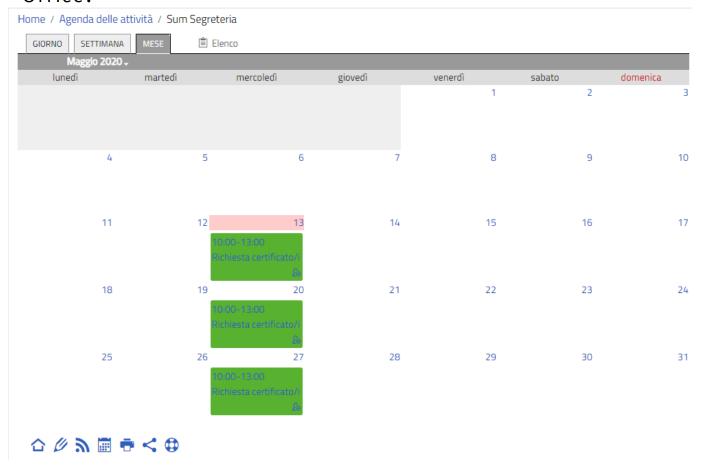

In the section « Attività in calendario », you can click on one of the items that enables to check the daily, weekly, or monthly calendar.

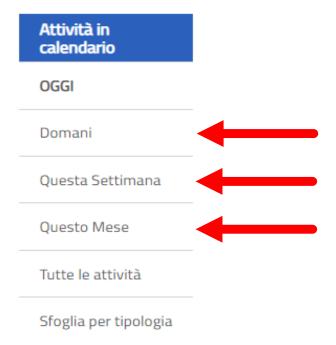

#### BOOK AN APPOINTMENT WITH THE OFFICES: REGISTRATION

Click on the Dettagli item and press on the Iscriviti button, at the bottom of the page.

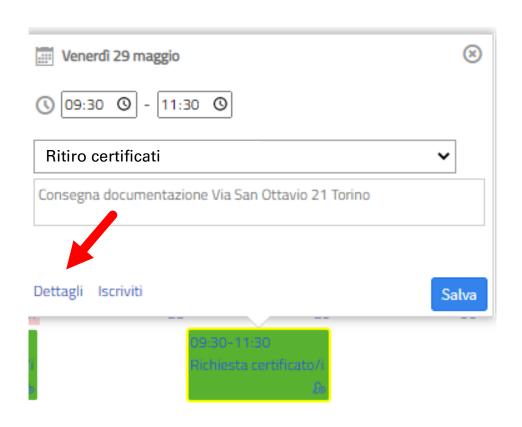

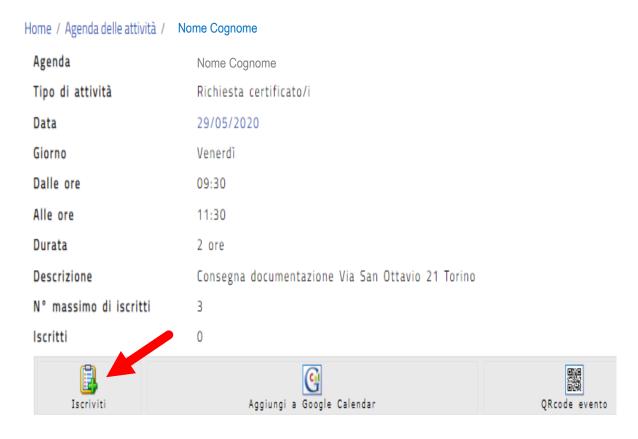

In this page, by clicking on the "Aggiungi a Google Calendar" button, you can also save the appointment on your Google Calendar.

## BOOK AN APPOINTMENT WITH THE OFFICES: REGISTRATION

|              | ** Campo richi                                   |
|--------------|--------------------------------------------------|
| :: Agenda    | Segreteria Sum                                   |
| :: Attività  | Richiesta certificato/i del 29/05/2020 ore 10:00 |
| :: Cognome   | cognome studente/ssa                             |
| :: Nome      | nome studente/ssa                                |
| ** Matricola | numero di matricola                              |
| # Email      | nome.cognome@edu.unito.it                        |
| Nota         | bla, bla                                         |
|              |                                                  |
|              |                                                  |
| Protezione:  | accessibile solo all'utente _segreteria_sum ▼    |

#### BOOK AN APPOINTMENT WITH THE OFFICES: APPOINTMENT CONFIRMATION

Once you saved the data, the process will register your appointment and send a confirmation to your instItutional e-mail address.

Home / Appuntamenti / Dati Inviati

#### Operazione completata con successo

Le tue modifiche sono state salvate e sono visibili allo URL:https://testsewi.campusnet.unito.it/do/appuntamenti.pl/Show?\_id=ehwc

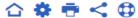

Università degli studi di Torino

Link Utili

Contatti

Segui Unito in rete

### BOOK AN APPOINTMENT WITH THE OFFICES: AUTOMATICALLY SENT TO YOUR INSTITUTIONAL E-MAIL

Iscrizione ad attività in agenda > Posta in arrivo x

| Direzione Servizi Informativi Portale E-Learning <portale-supporto@unito.it></portale-supporto@unito.it> |
|----------------------------------------------------------------------------------------------------|
| a me ▼                                                                                                   |
| Conferma di avvenuta iscrizione all'attività                                                             |
| ID: 54gg                                                                                                 |
| AGENDA:  Segreteria Student                                                                              |
| ATTIVITA' Richiesta certificato/i del 29/05/2020 ore 10:00                                               |
| STUDENTE: prova prova (123456)                                                                           |
| ESEGUITA DA: Segreteria Studenti                                                                         |
| Per cancellare questa tua iscrizione vai allo un.                                                        |
| https://testsewi.campusnet.unito.it/do. of _intamenti.pl/Access?page=DeleteIt;_id=54gg                   |

-

Messaggio inviato da Campusnet (<a href="https://www.unito.it/campusnet">https://www.unito.it/campusnet</a>)
UNITO.IT UNIVERSITA' DEGLI STUDI DI TORINO ON LINE

#### BOOK AN APPOINTMENT WITH THE OFFICES

FOR FURTHER SUPPORT, USE THE

«SERVICE DESK» OF THE DIREZIONE

DIDATTICA E SERVIZI AGLI

STUDENTI

CampusNet Unito

UNIVERSITÀ DI TORINO

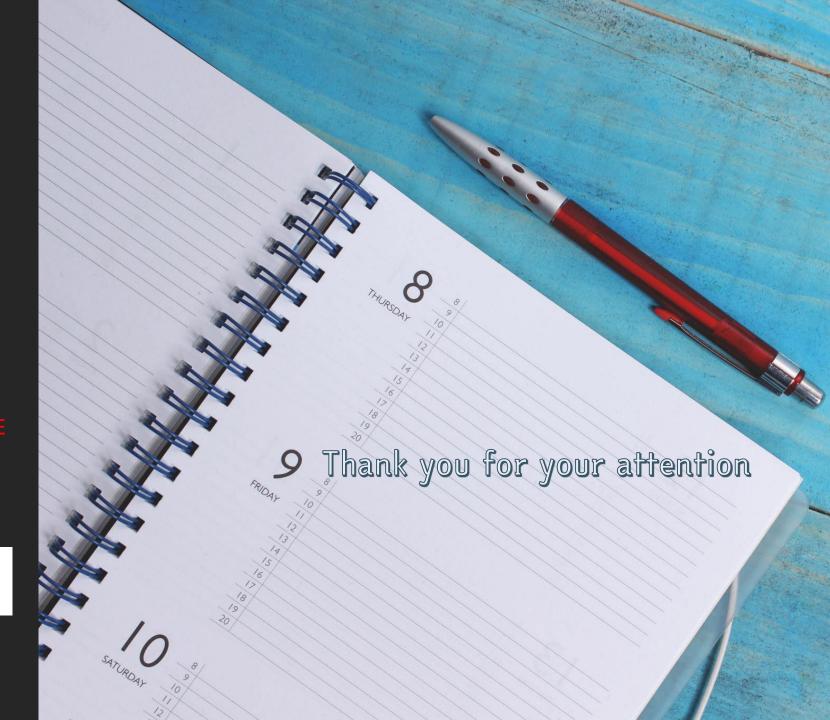